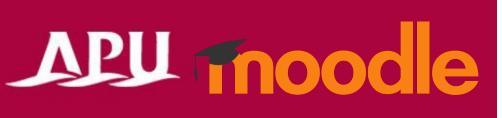

# Questionnaire Functions

Questionnaire / Feedback

# Contents

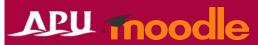

| Item | Content                                                       | Page   |
|------|---------------------------------------------------------------|--------|
| 1    | Comparison of Questionnaire/Poll Functions                    | P3     |
| 2    | Questionnaire Overview                                        | P4     |
| 3    | Setting Up Questionnaire (Details)                            | P5-9   |
| 4    | Add Questions to Questionnaire                                | P10-16 |
| 5    | Edit & Preview Set Questions                                  | P17    |
| 6    | <u>Detailed Settings for Questionnaire (Only if Required)</u> | P18-19 |
| 7    | Check Questionnaire Responses                                 | P20-21 |
| 8    | (Reference) Setting Up Branching Questions                    | P22    |
| 9    | Feedback Overview                                             | P23    |
| 10   | Setting Up Feedback                                           | P24-28 |
| 11   | Add Questions to Feedback                                     | P29-32 |
| 12   | Edit & Preview Set Questions                                  | P33    |
| 13   | Check Feedback Results                                        | P34    |

### Comparison of Questionnaire/Poll Functions

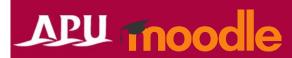

APU Moodle is equipped with four types of questionnaire/poll functions. Please choose the function that suits your needs.

| Function                    | Questionnaire                                                                                                    | Feedback                                                                                                    | Poll                                                                                                    | Live Poll                                                                                                    |
|-----------------------------|----------------------------------------------------------------------------------------------------|----------------------------------------------------------------------------------------------------|----------------------------------------------------------------------------------------------------|----------------------------------------------------------------------------------------------------|
| Tanonon                     | Questionnaire                                                                                                    | <u>reedback</u>                                                                                                    | Refer to the manua                                                                                                    | <b>②</b>                                                                                                    |
| Features                    | Create advanced questionnaires combining various question formats                                                                                                    | Set simple questions and create questionnaires                                                                                                    | Create simple questionnaires with only one question                                                                                                    | Set questions and display responses in real time                                                                                                    |
| Estimated Time to<br>Answer | Approx. 5 to 30 minutes                                                                                                    | Approx. 5 to 30 minutes                                                                                                    | Approx. 1 to 5 minutes                                                                                                    | Immediately                                                                                                    |
| Example of Use              | Conduct a questionnaire about students' academic history and overseas experience before the start of English courses to gauge their English proficiency                                         | Conduct questionnaires to survey students on various topics, including comprehension of class or course content and professor evaluations                                                   | Ask students how well they understood the content after each lecture on a 5-point scale from "understood well" to "did not understand at all"                                                   | Encourage students' participation in class by setting simple multiple-choice quizzes and questionnaires during class                                                                                                    |
| Question Type               | Multiple choice / Essay                                                                                                    | Multiple choice / Essay                                                                                                    | Multiple choice only                                                                                                    | Multiple choice only                                                                                                    |
| Response Results            | <ul> <li>Disclosing results to students</li> <li>Public / Private</li> <li>Disclosing names of respondents</li> <li>Public / Private</li> <li>Downloading results</li> <li>Permitted</li> </ul> | <ul> <li>Disclosing results to students</li> <li>Public / Private</li> <li>Disclosing names of respondents</li> <li>Private only</li> <li>Downloading results</li> <li>Permitted</li> </ul> | <ul> <li>Disclosing results to students</li> <li>Public / Private</li> <li>Disclosing names of respondents</li> <li>Public / Private</li> <li>Downloading results</li> <li>Permitted</li> </ul> | <ul> <li>Disclosing results to students <ul> <li>Public only</li> </ul> </li> <li>Disclosing names of respondents <ul> <li>Private only</li> </ul> </li> <li>Downloading results <ul> <li>Not Permitted</li> </ul> </li> </ul> |

# Questionnaire Overview

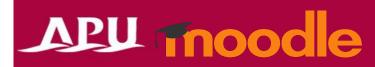

What you can do with Questionnaire (example)

Questionnaires with multiple questions

 Questionnaires with both multiple-choice and essay-style questions

• Anonymous responses, sharing results, etc.

 Select "Questionnaire" from "+Add an activity or resource"

Overview of Using Questionnaire

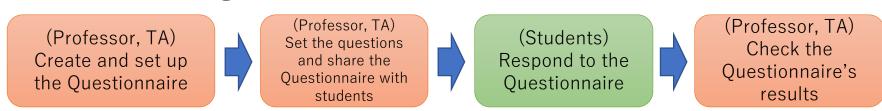

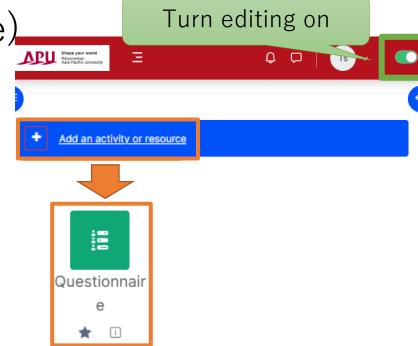

# Setting Up Questionnaire

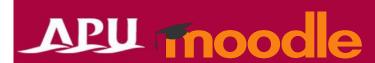

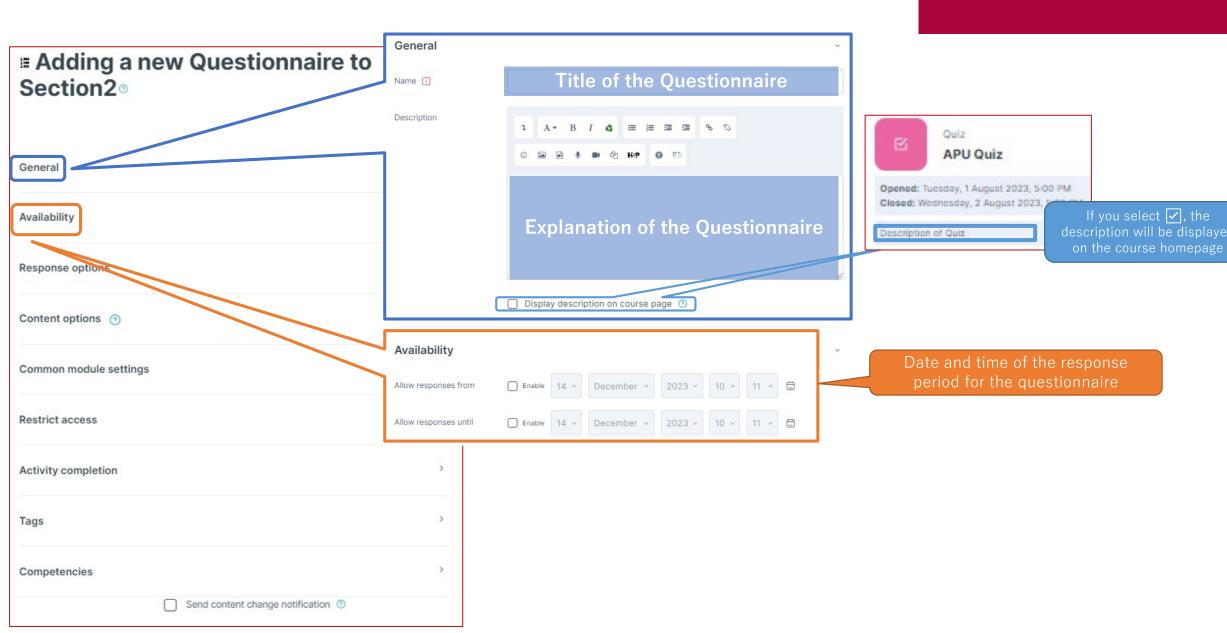

# Setting Up Questionnaire

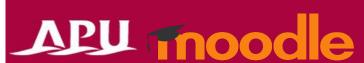

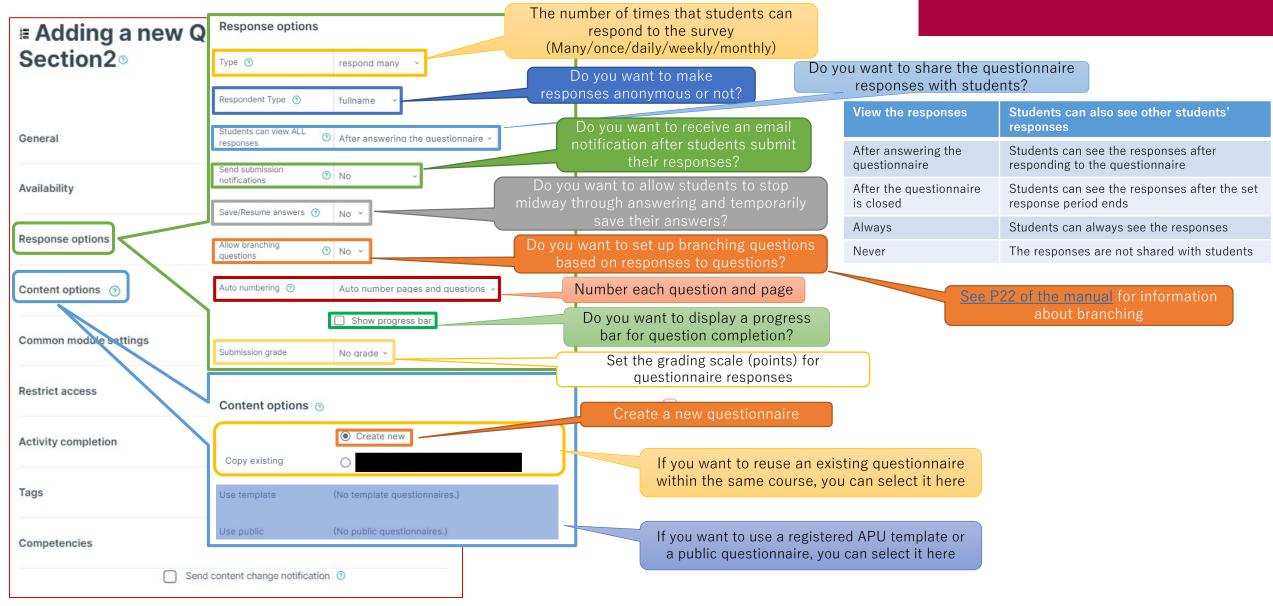

### (Common Functions) Common module settings

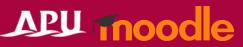

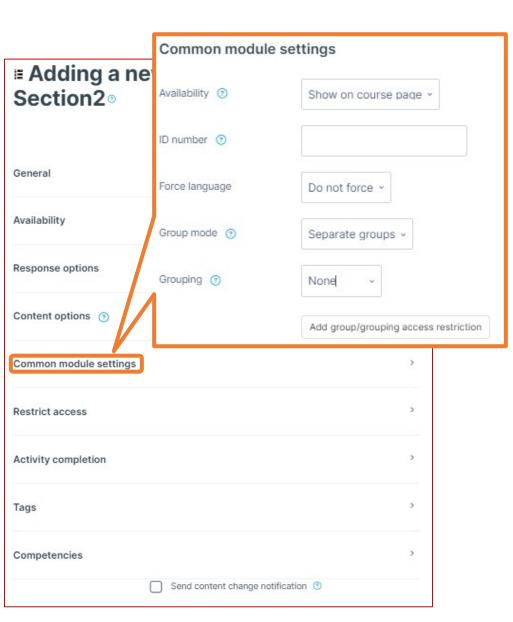

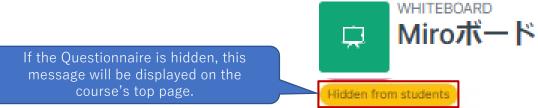

|                                       | course's to                                                                                                    | op page. Hidden from students                                                                                  |  |
|---------------------------------------|----------------------------------------------------------------------------------------------------|----------------------------------------------------------------------------------------------------|--|
| Common module settings                |                                                                                                    |                                                                                                    |  |
| Availability                          | You can select either "Show on course page" or "Hide on course page". If "Hide" is selected, then students will not be able to view the Questionnaire until you change the setting to "Show"       |                                                                                                    |  |
| ID number                             | You can set an ID number for the activity (to help identify different teaching materials) This setting is generally left blank and not used                                                        |                                                                                                    |  |
| Force language                        | This setting allows you to force all students to view the activity in a set language                                                                                                    |                                                                                                    |  |
|                                       | No groups                                                                                                    | Everyone registered for the course can access the Questionnaire                                                |  |
| Group mode                            | Separate groups                                                                                                    | Students can only use the Questionnaire within their own groups. Students cannot see the work of other groups  |  |
|                                       | Visible groups                                                                                                    | Students can only use the Questionnaire within their own group, but they can also see the work of other groups |  |
| Grouping                              | You can enable this setting if you have set up groupings (collections of groups) in the course                                                                                                    |                                                                                                    |  |
| Add group/grouping access restriction | You can add access restrictions by group from the "Restrict access" section below  *You can only set up group access restrictions if you select one of the group settings under "Group mode" above |                                                                                                    |  |

# (Common Functions) Restrict access

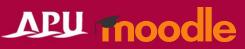

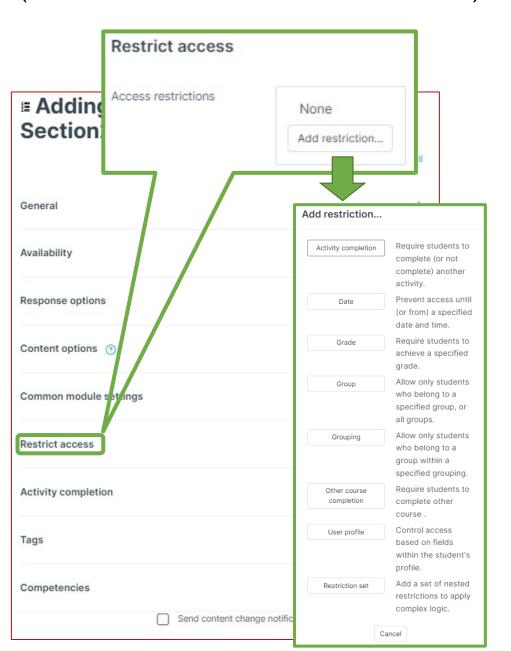

| Restrict access         |                                                                                                    |
|-------------------------|----------------------------------------------------------------------------------------------------|
| Activity completion     | Require students to complete a separate activity in the course to be able to access this activity  E.g. 1: Students cannot access the activity unless they have completed a specified Survey E.g. 2: Students cannot access the activity unless they have completed a specified Assignment |
| Date                    | Set when students can start accessing the activity (the date and time it will appear in the course) and when they will lose access (the date and time it will be hidden from the course)                                                                                                   |
| Grade                   | Use this setting if you want to require students to achieve a set grade in a separate Assignment or Quiz within the course in order to access this activity                                                                                                    |
| Group                   | Only allow students who belong to a specified group or students who don't belong to that group to access the activity                                                                                                    |
| Grouping                | Only allow students who belong to the groups included in a specified grouping (collection of groups) to access the activity.                                                                                                    |
| Other course completion | Use this setting if you want to require students to complete another course in order to access the activity (This setting is not recommended)                                                                                                    |
| User profile            | This setting allows you to limit access to specified students E.g. Only allow students with specified student ID numbers to access the activity                                                                                                    |
| Restriction set         | Use this setting if you want to use several of the above settings to set complex access restrictions for the activity                                                                                                    |

#### (Common Functions) Activity Completion, Tags, Competencies

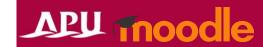

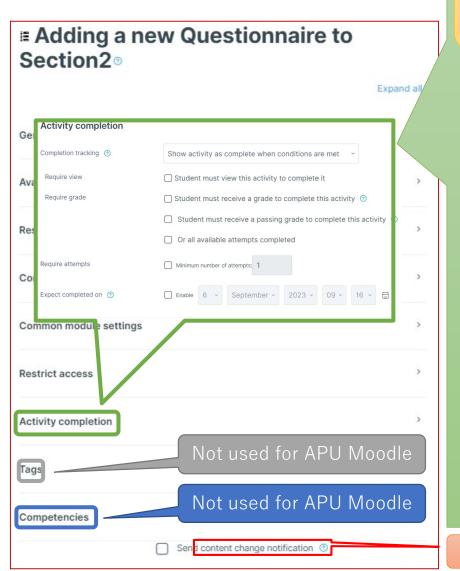

#### **Activity completion**

This setting allows you to check if students have accessed an activity. When enabled, a checkbox will appear underneath the activity on the course page. The checkbox will be marked complete when the student meets various customizable conditions, for example, when the student views the class materials. Furthermore, with this setting, instructors can check which students have viewed which teaching materials and keep track of students' progress for the entire course.

| Completion tracking                                            |                                                                                                    |  |  |  |
|----------------------------------------------------------------|----------------------------------------------------------------------------------------------------|--|--|--|
| Do not indicate activity completion                            | Students will not see a checkbox to indicate activity completion on the course page                                                                                                    |  |  |  |
| Students can manually mark the activity as completed           | Students can mark the activity as complete manually by themselves. Please use this setting if you want students to manage their own learning progress                                                                |  |  |  |
| Show activity as complete when conditions are met              | The activity will automatically be marked as complete if the student meets one of the set requirements from the list below. Please use this setting if you want to track students' progress as the course instructor |  |  |  |
| Require                                                        |                                                                                                    |  |  |  |
| Student must view this activity to complete it                 | If selected, the activity will be automatically marked as complete when the student views the assignment (after submission or after grading is complete)                                                             |  |  |  |
| Student must receive a grade to complete this activity         | The activity will be considered complete and automatically be marked as so after the instructor finishes grading                                                                                                    |  |  |  |
| Student must receive a passing grade to complete this activity | The activity will be automatically marked as complete after grading only if the student receives a passing grade                                                                                                    |  |  |  |
| Or all available attempts completed                            | The activity will be automatically marked as complete when the student submits the assignment, etc.                                                                                                    |  |  |  |
| Manually mark as complete Quiz APU                             | Quiz  Activity will be marked as complete when conditions met  Activity will be marked as complete when conditions met  View  Receive a grade                                                                        |  |  |  |

Make sure to **save** after you finish setting up the activity

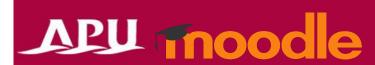

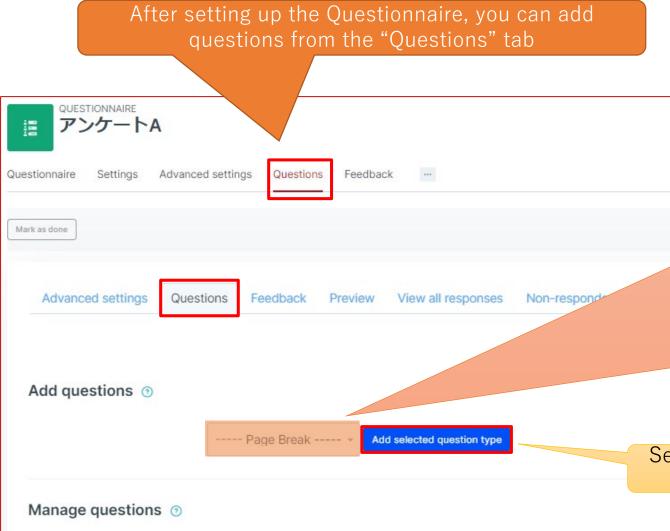

| Question Types      | Manual | Description                                                                             |
|---------------------|--------|-----------------------------------------------------------------------------------------|
| <u>Yes/No</u>       | P11    | Answer with Yes/No                                                                      |
| Check Boxes         | P11    | Can select multiple answers from a list of checkboxes with different options            |
| <u>Dropdown Box</u> | P12    | Choose an option from a dropdown list                                                   |
| Radio Buttons       | P12    | Choose one of the radio button options                                                  |
| <u>Numeric</u>      | P13    | Answer by inputting a numerical value                                                   |
| <u>Date</u>         | P13    | Enter "year/month/day"                                                                  |
| Rate (scale 15)     | P14    | Assign numbers to the items being rated                                                 |
| <u>Label</u>        | P14    | Add descriptive text or images as labels                                                |
| <u>Text Box</u>     | P15    | Single-line free text answer                                                            |
| Essay Box           | P15    | Multiple-line free text answer. HTML editor can be used to answer depending on settings |
| <u>Slider</u>       | P16    | Select a value using the slider                                                         |
| <u>Page Break</u>   | P16    | Insert a page break to separate multiple questions                                      |

Select a question type and click on "Add selected question type"

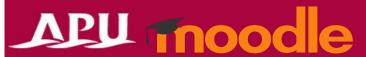

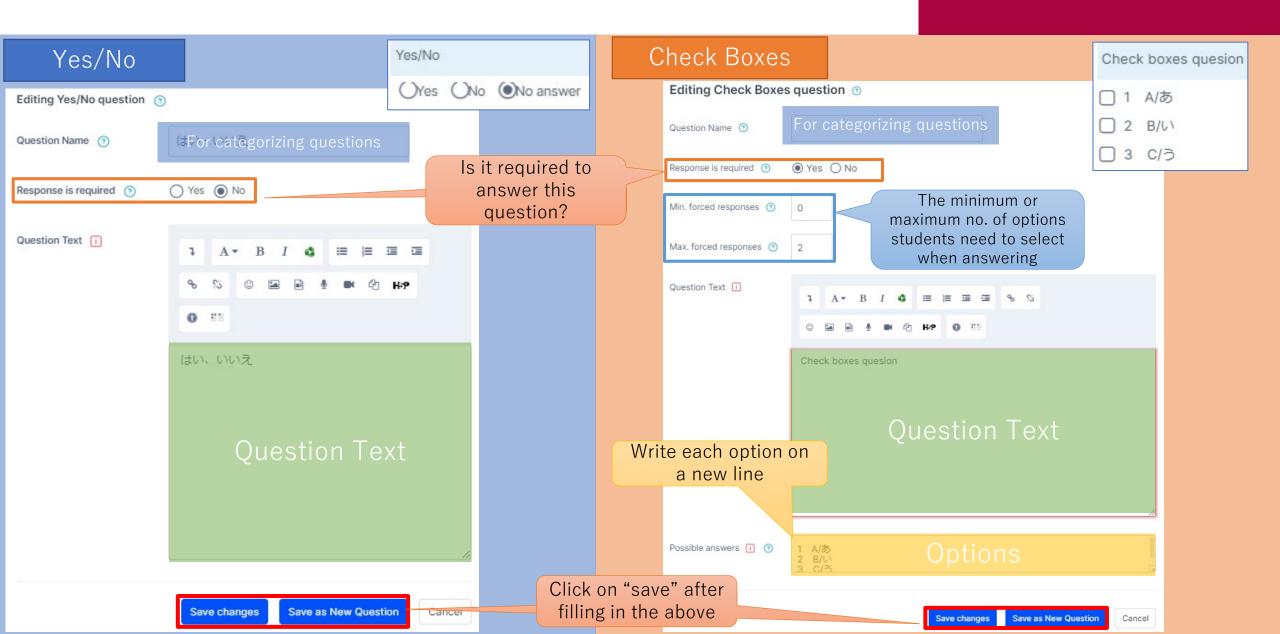

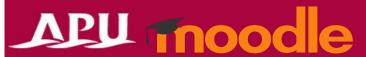

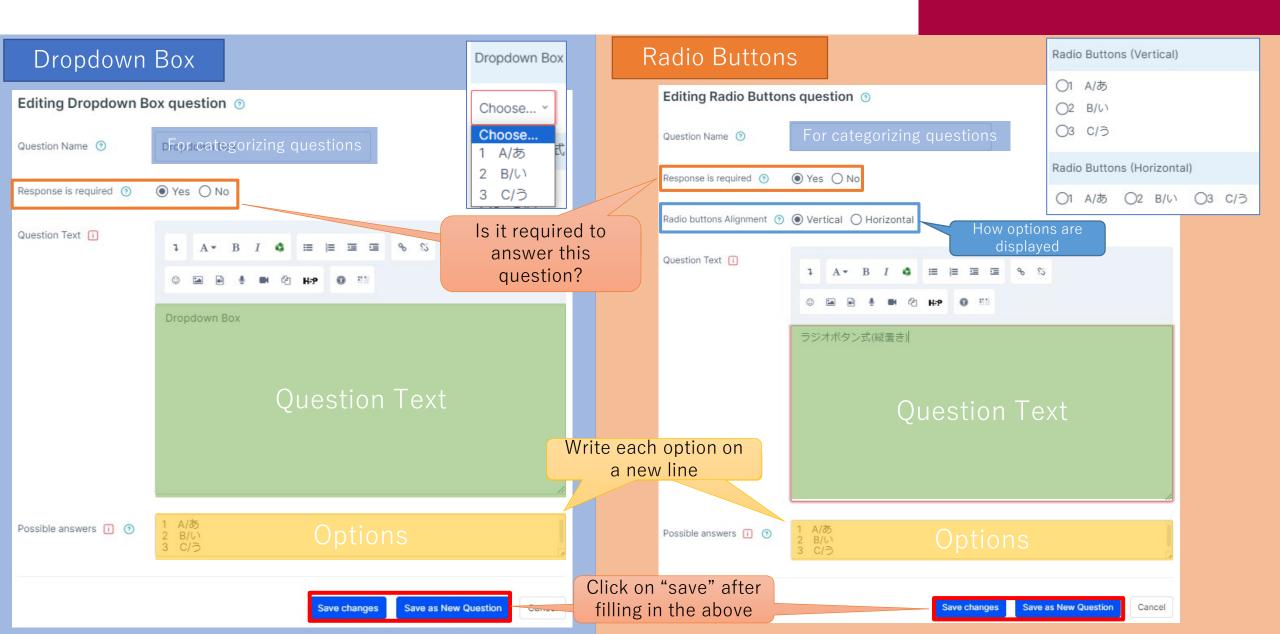

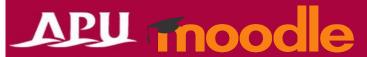

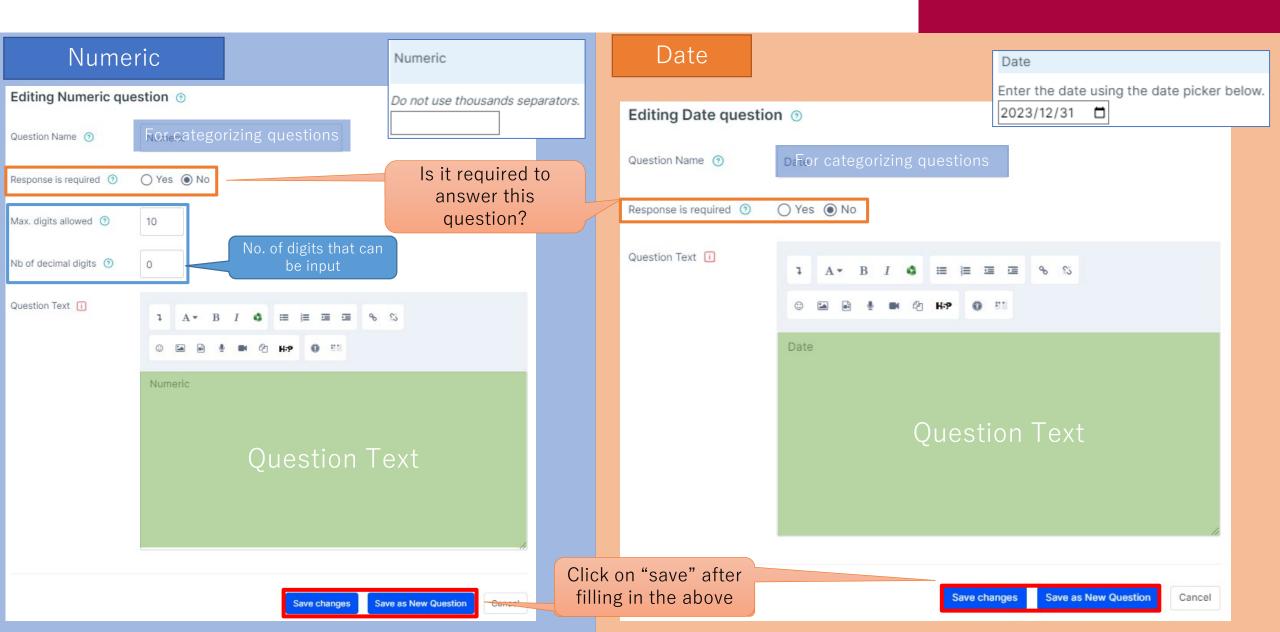

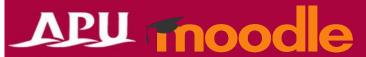

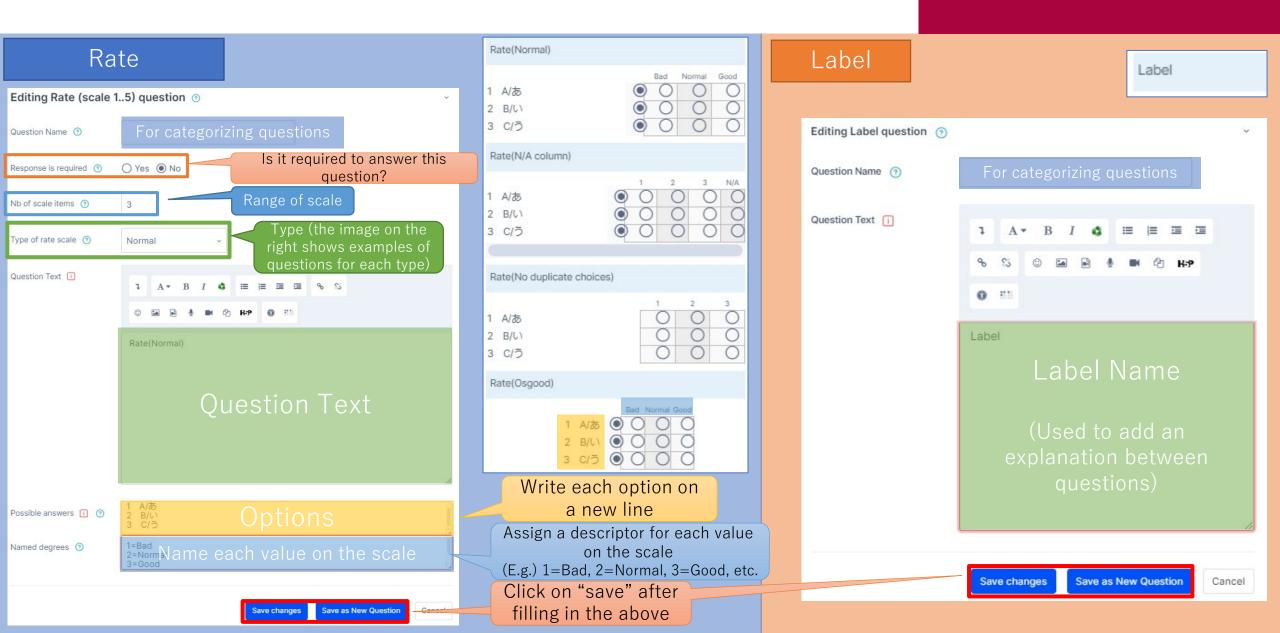

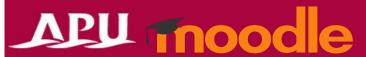

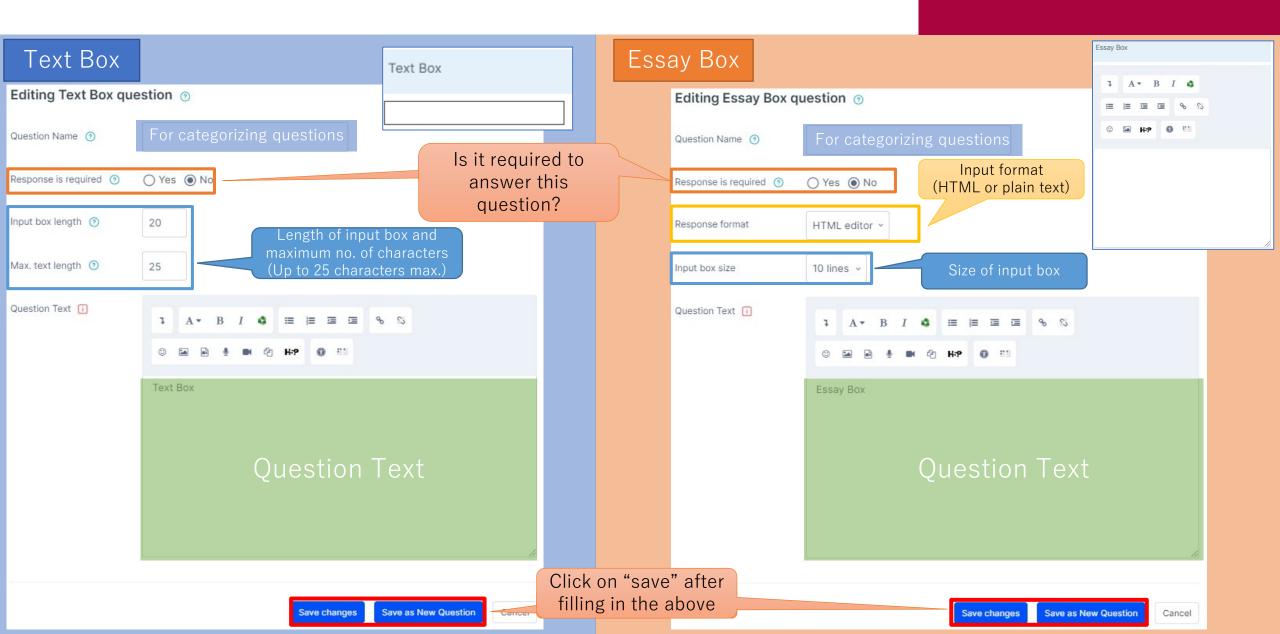

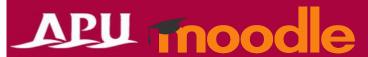

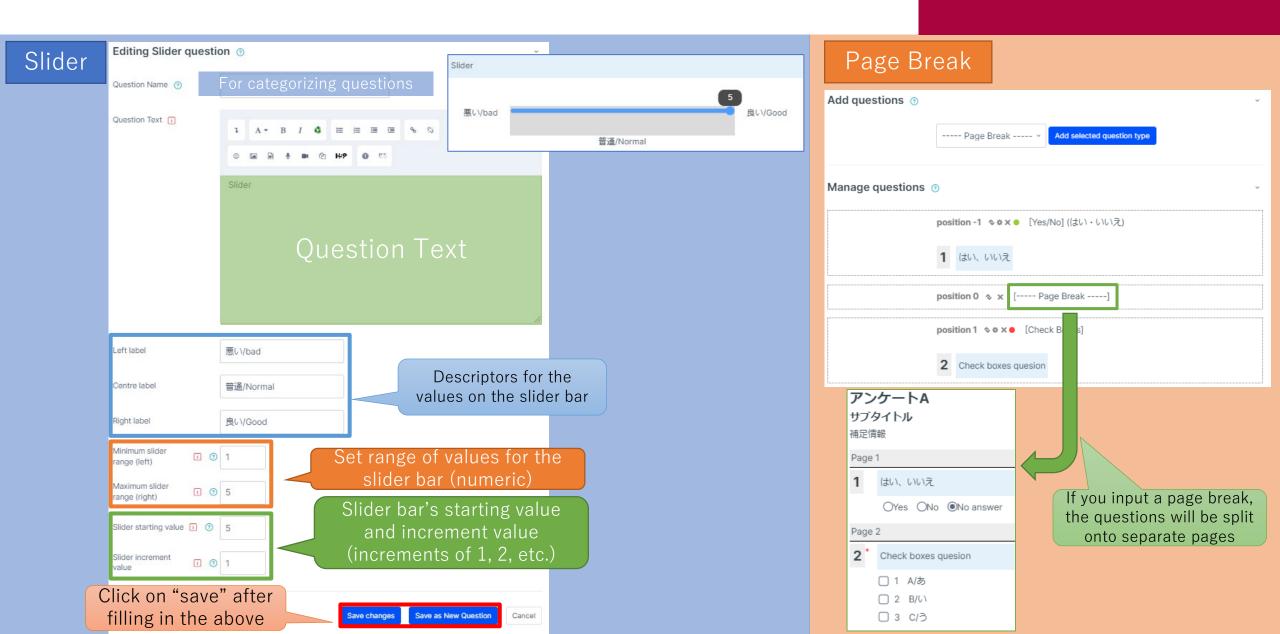

### Edit & Preview Set Questions

After adding questions, you can edit them under "Manage questions"

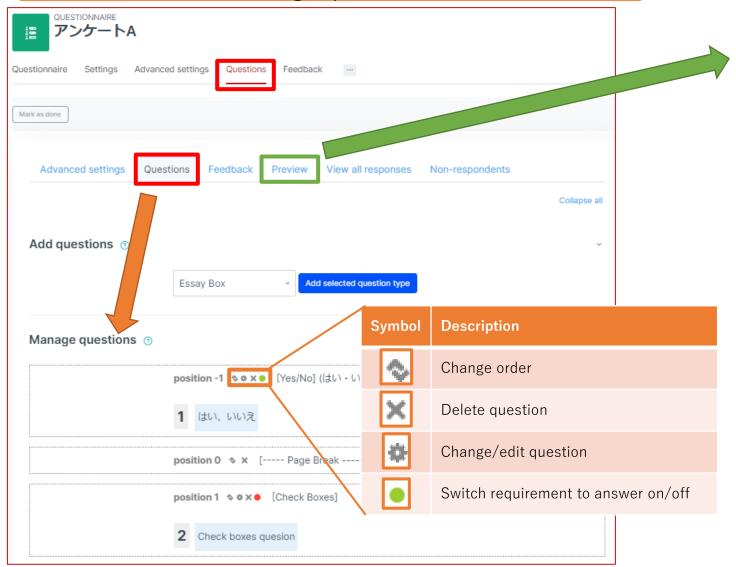

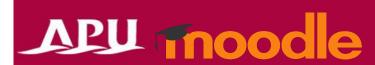

You can check the preview of the questions you added

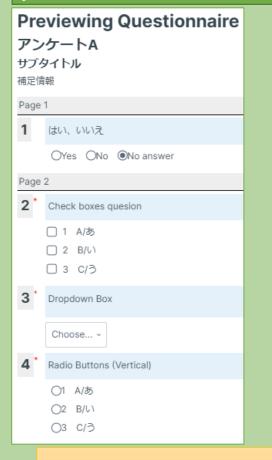

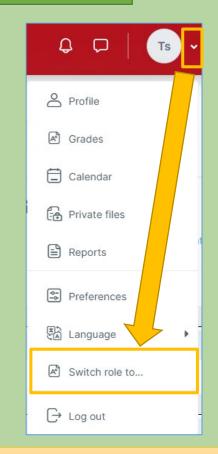

Please use "Switch role to…" to check how the answer page appears to students

#### Detailed Settings for Questionnaire (Only if Required)

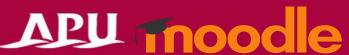

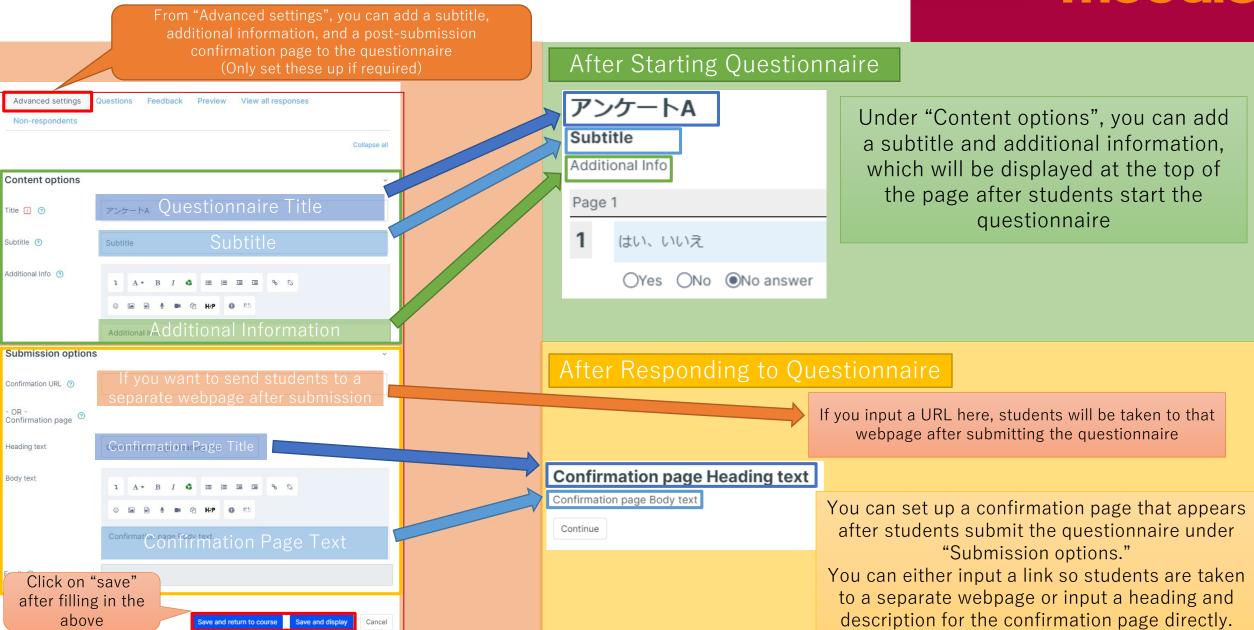

#### Detailed Settings for Questionnaire (Only if Required)

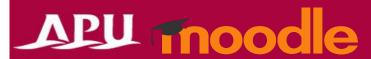

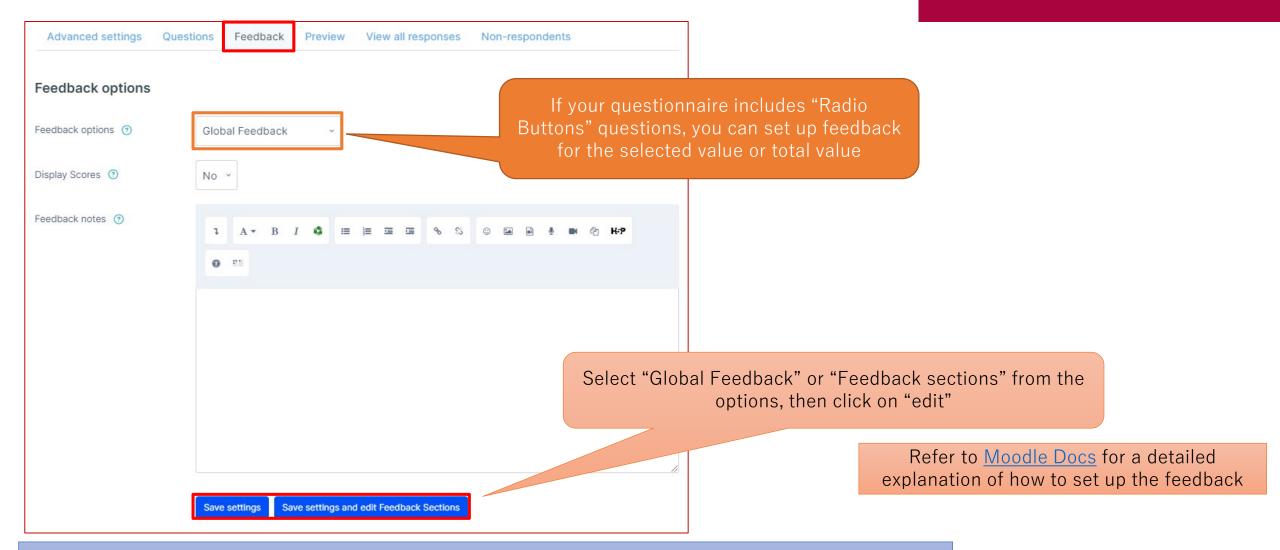

The settings needed to use this function are quite complicated. If you will not use this function, leave the feedback settings as the default "No Feedback messages".

# Check Questionnaire Responses

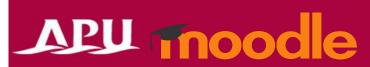

You can check the questionnaire responses once there is at least one response from students.

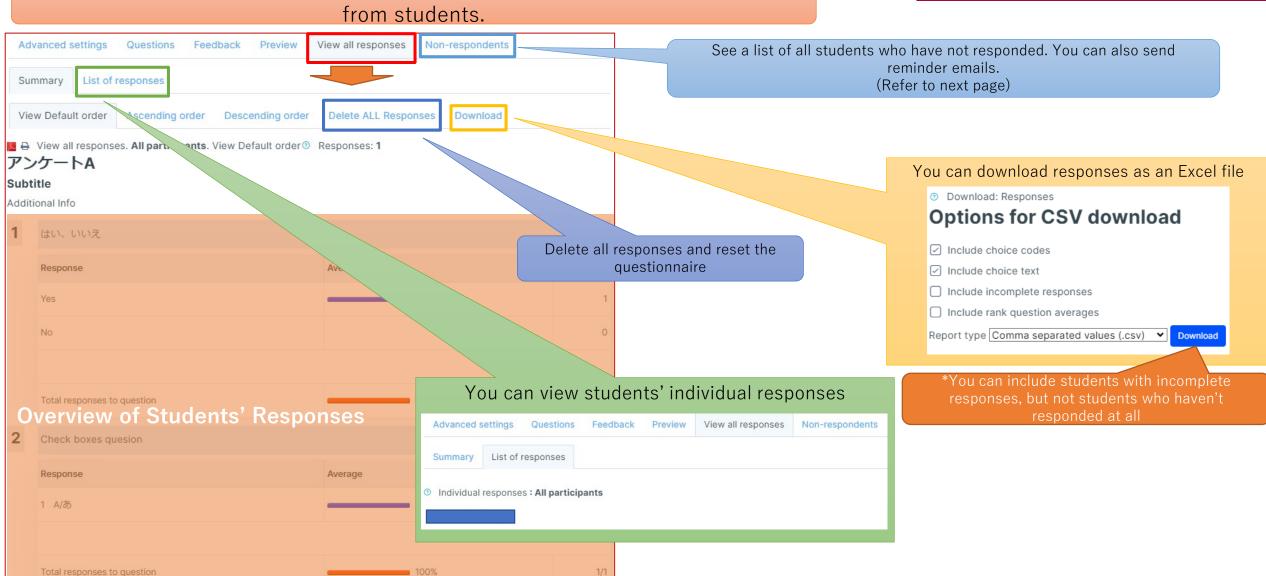

# Check Questionnaire Responses

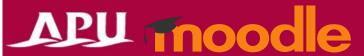

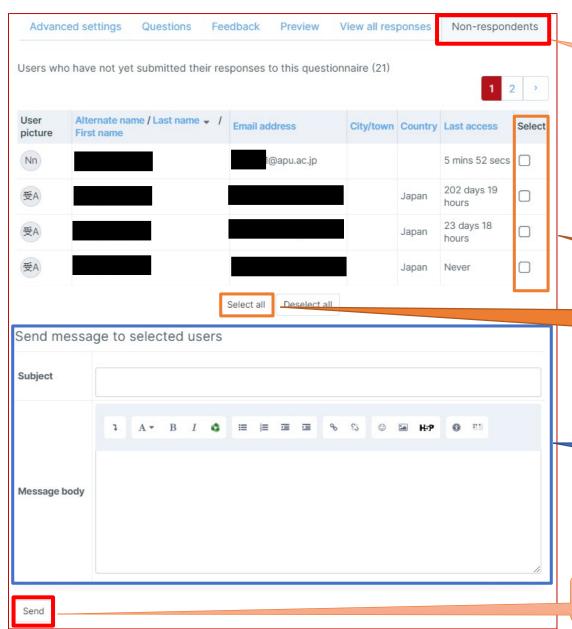

View a list of students who haven't responded

Select the students you want to send a reminder email to

Input the title and contents of the reminder email

Check the selected students and email content, then click on send

#### (Reference) Setting Up Branching Questions

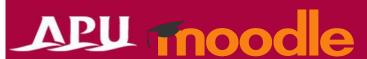

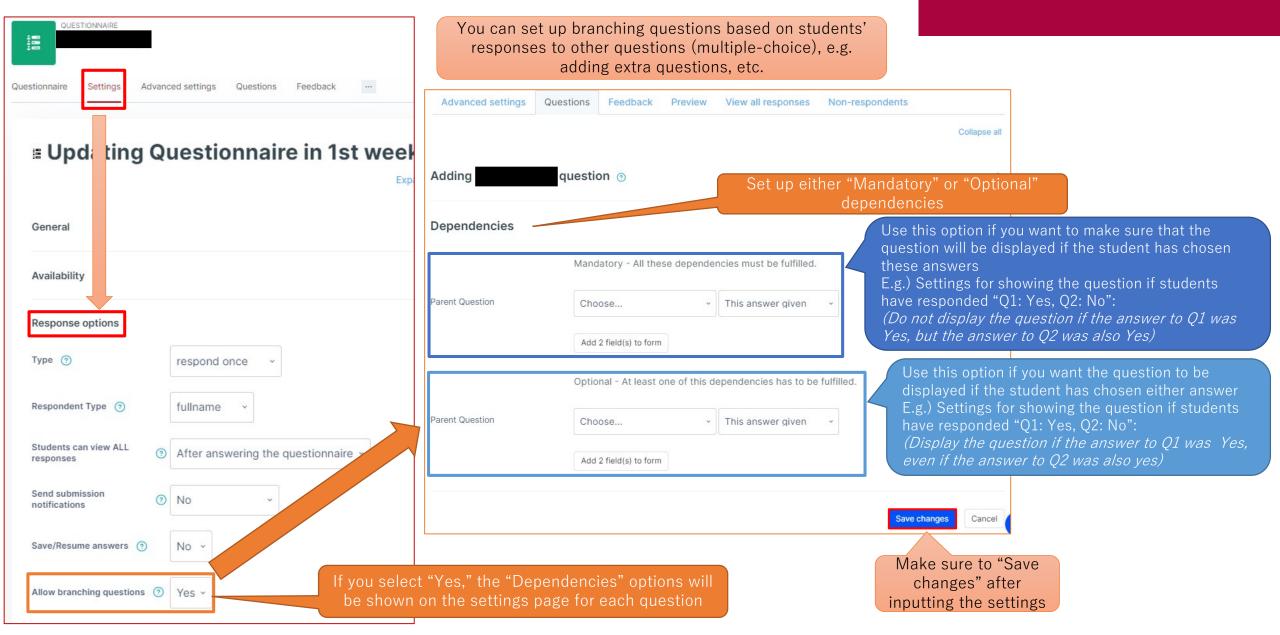

### Feedback Overview

APU moodle

- What you can do with Feedback (example)
  - Simple questionnaire for asking multiple questions
  - Questionnaires with both multiple-choice and essay-style questions
  - Anonymous responses, sharing results, etc.
- Select "Feedback" from "+Add an activity or resource"
- Overview of Using Feedback

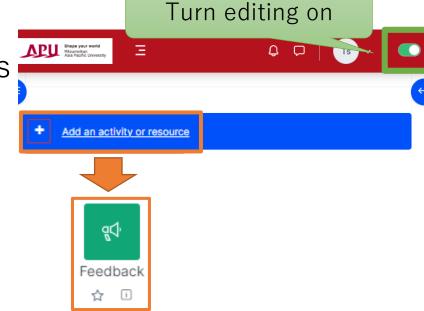

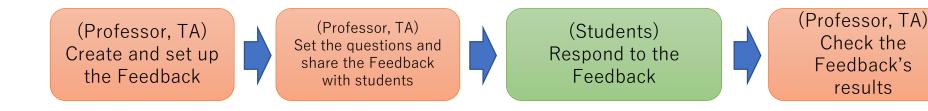

# Setting Up Feedback

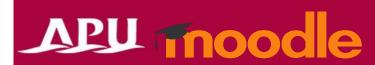

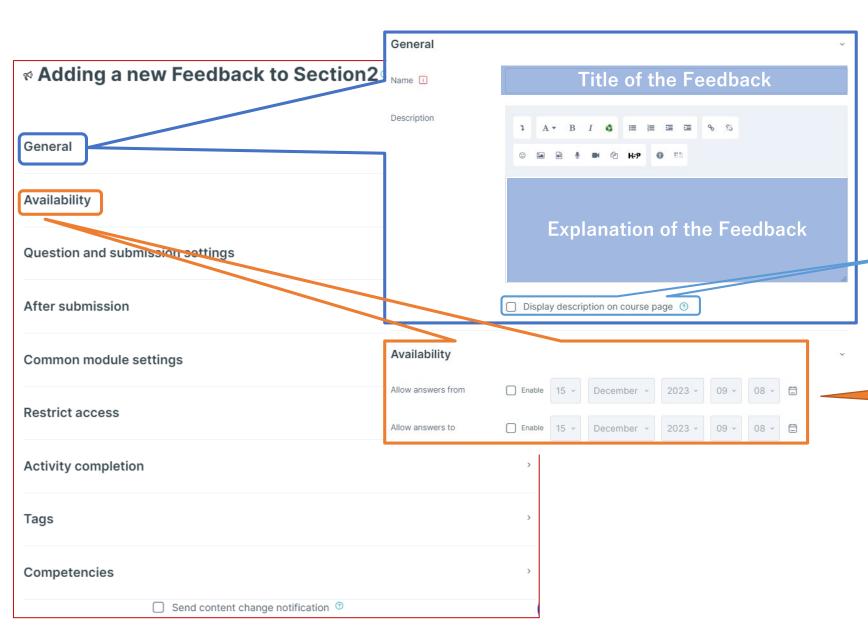

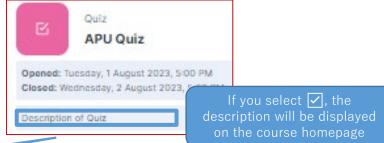

Date and time of the response period for the Feedback

# Setting Up Feedback

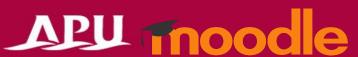

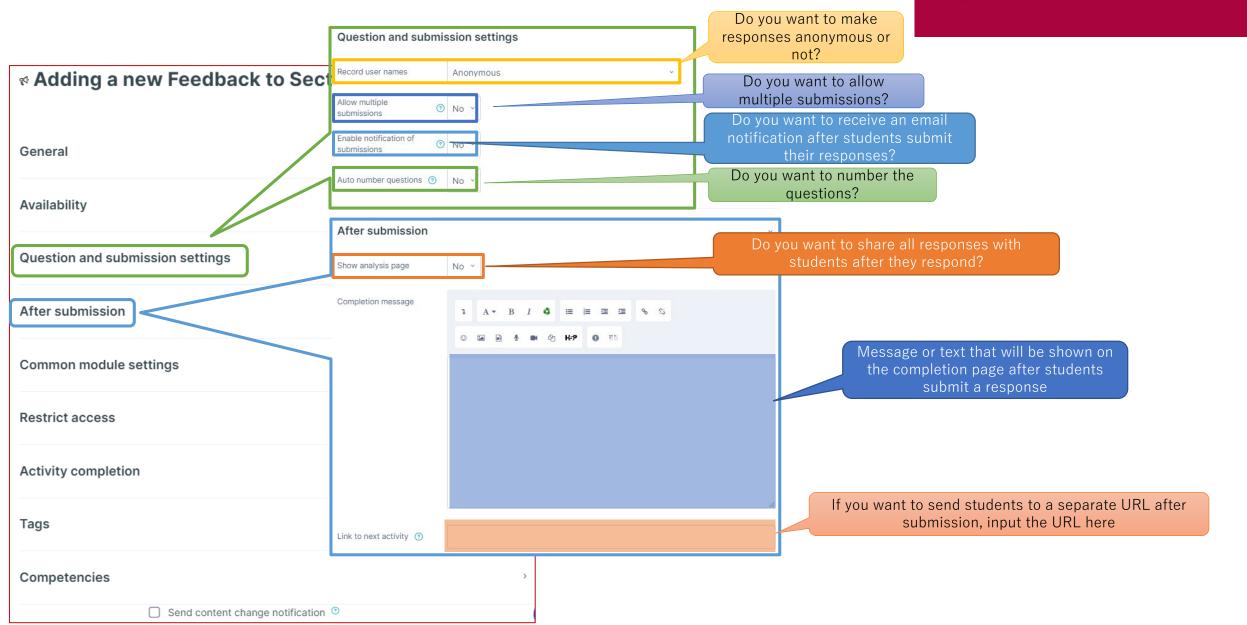

### (Common Functions) Common module settings

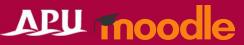

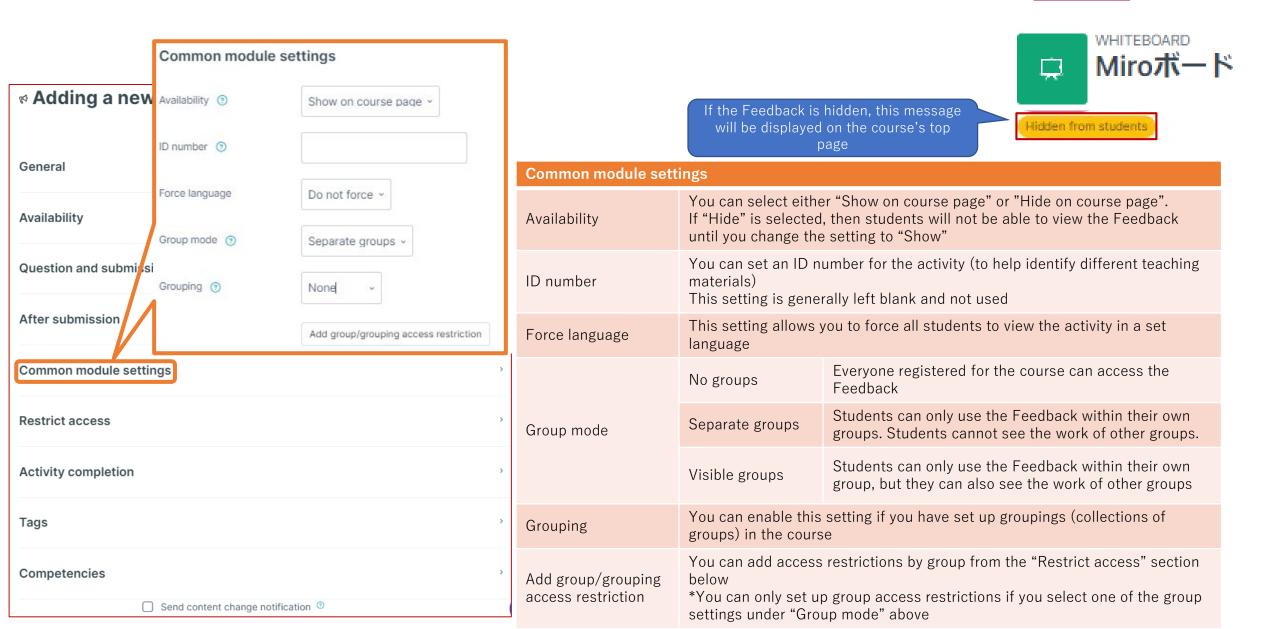

### (Common Functions) Restrict access

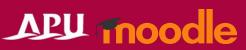

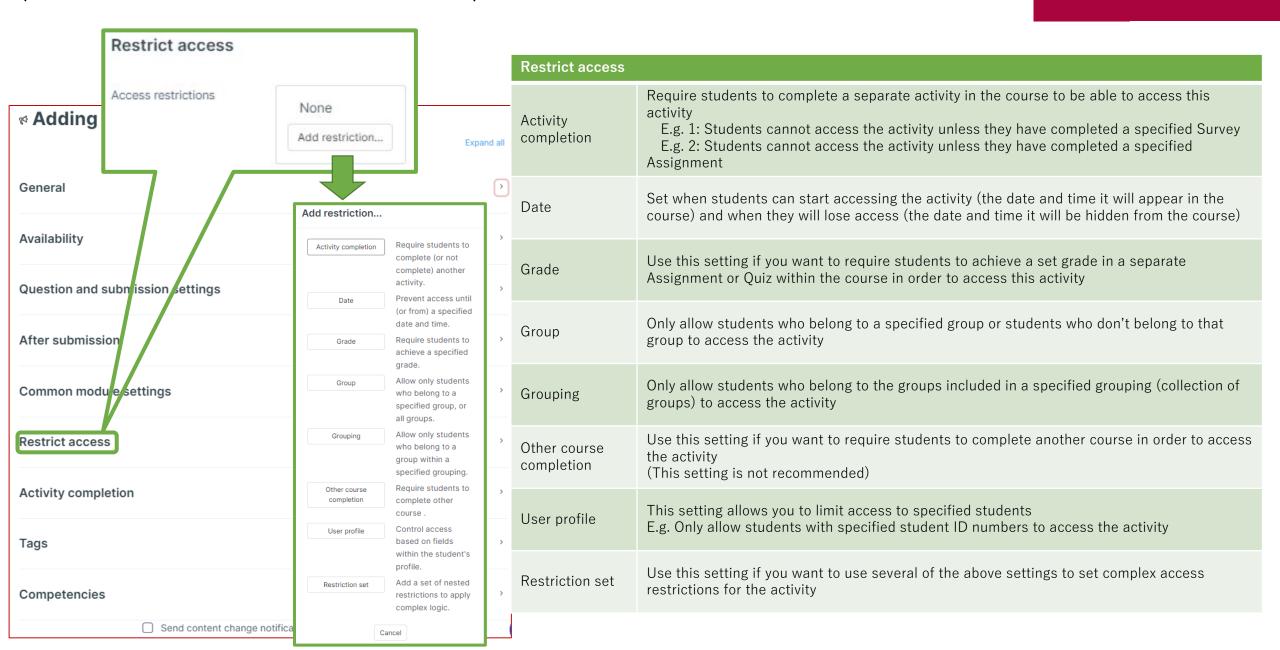

#### (Common Functions) Activity Completion, Tags, Competencies

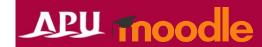

Done

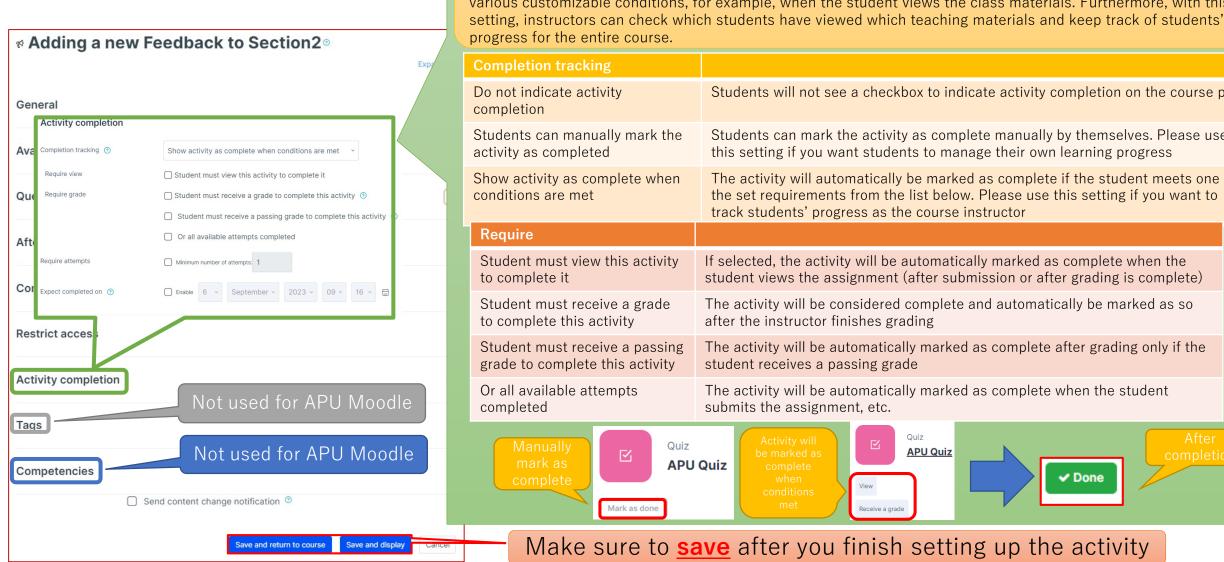

**Activity completion** This setting allows you to check if students have accessed an activity. When enabled, a checkbox will appear underneath the activity on the course page. The checkbox will be marked complete when the student meets various customizable conditions, for example, when the student views the class materials. Furthermore, with this

Students will not see a checkbox to indicate activity completion on the course page Students can mark the activity as complete manually by themselves. Please use this setting if you want students to manage their own learning progress The activity will automatically be marked as complete if the student meets one of the set requirements from the list below. Please use this setting if you want to If selected, the activity will be automatically marked as complete when the student views the assignment (after submission or after grading is complete) The activity will be considered complete and automatically be marked as so The activity will be automatically marked as complete after grading only if the The activity will be automatically marked as complete when the student

Make sure to **save** after you finish setting up the activity

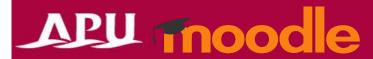

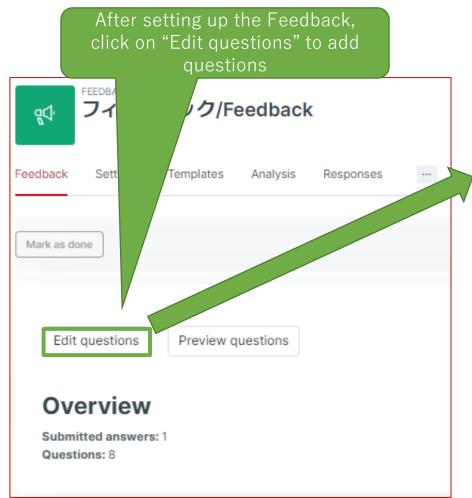

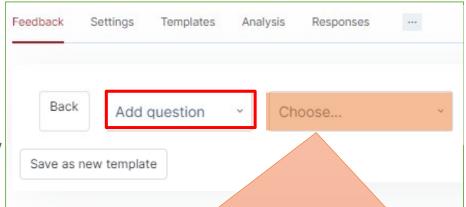

| Question Type           | Manual | Description                                                                                         |
|-------------------------|--------|----------------------------------------------------------------------------------------------------|
| Multiple choice         | P29    | Select an answer from multiple options. Can also enable selecting multiple answers in settings      |
| Multiple choice (rated) | P29    | Similar to above, but you can show the average mark for the results. Cannot select multiple answers |
| Numeric answer          | P30    | Input a numerical value within a set range                                                          |
| Label                   | P30    | Display explanation (text), etc.                                                                    |
| Information             | P30    | Display the course name or course category                                                          |
| Add a page break        | P30    | Insert a page break to separate multiple questions                                                  |
| Short text answer       | P31    | Single-line free text answer                                                                        |
| Longer text answer      | P31    | Multiple-line free text answer. HTML editor can be used to answer depending on settings             |
| Captcha                 | -      | Not available on APU Moodle                                                                         |

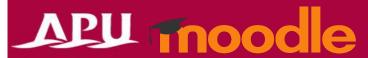

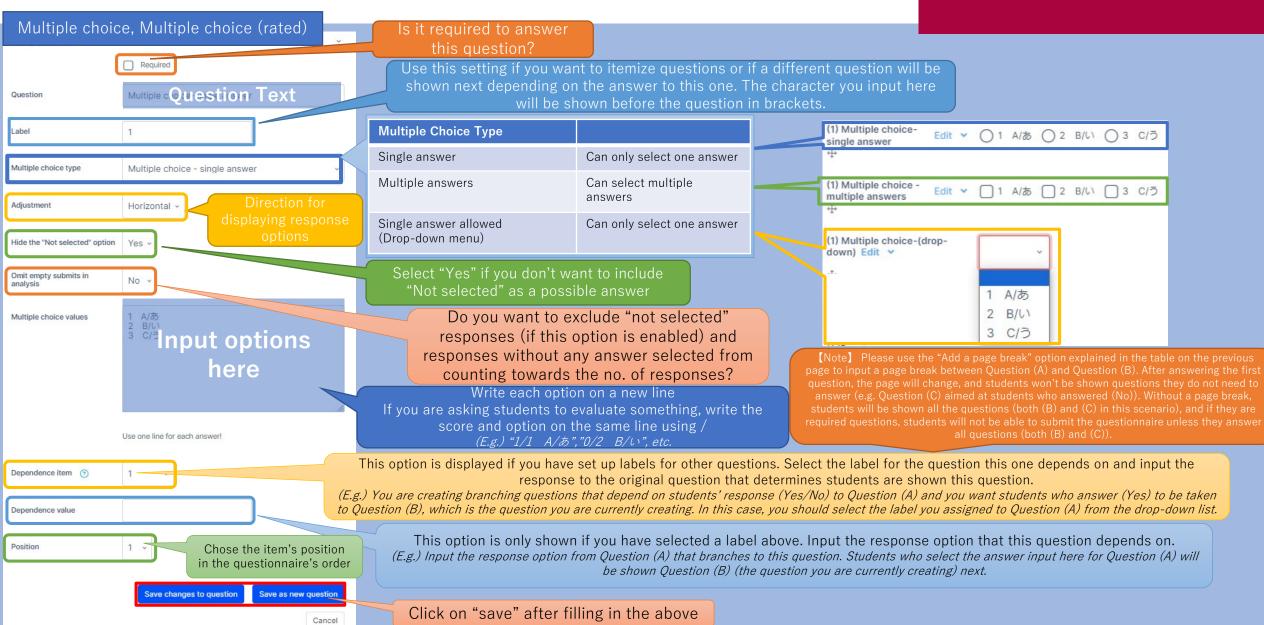

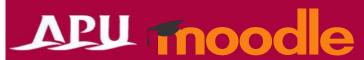

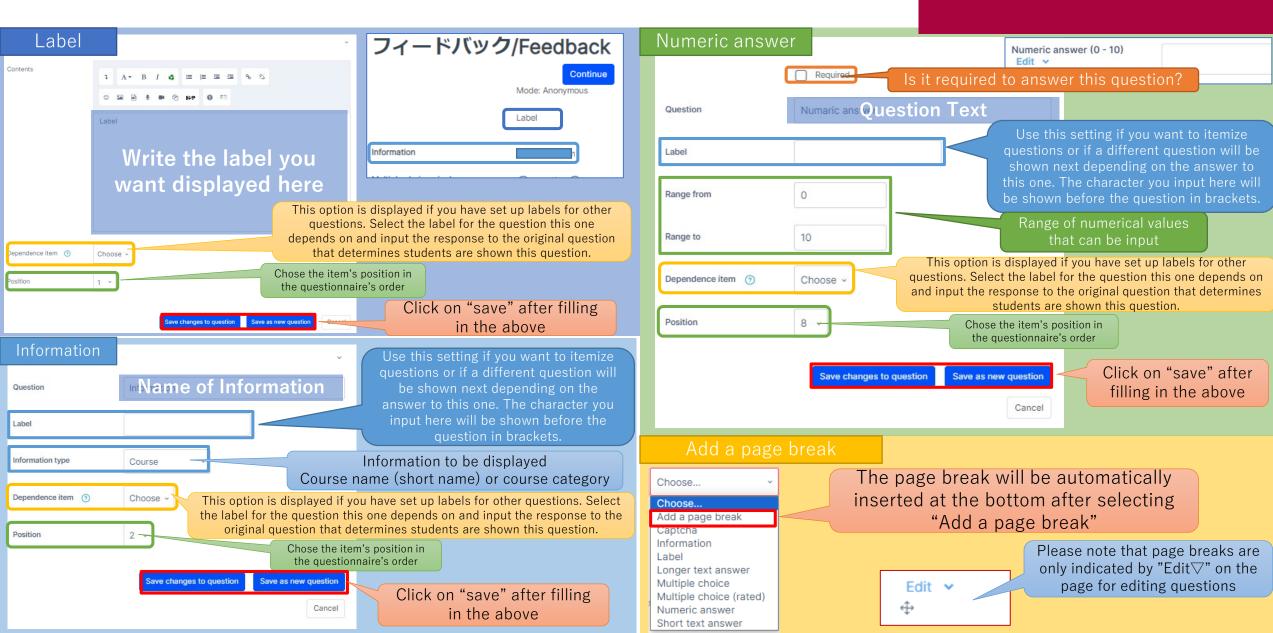

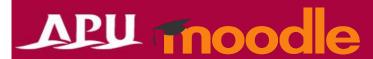

| Short text answer           | ~                                                      | ·                                                                                                    | Lon  | ger text answer                    | · ·                                                    |  |
|-----------------------------|--------------------------------------------------------|----------------------------------------------------------------------------------------------------|------|------------------------------------|--------------------------------------------------------|--|
| Question                    | Short text ans Question Text                           | ls it required to answer this question?                                                                                                    |      | Question                           | Longer text a Question Text                            |  |
| Label Textfield width       | questions<br>shown ne<br>this one. T                   | setting if you want to itemize<br>or if a different question will be<br>ext depending on the answer to<br>he character you input here wil<br>before the question in brackets |      | Label                              | 30 ~                                                   |  |
| Maximum characters accepted | This option is displayed in                            | mum no. of aracters  f you have set up labels for other or the question this one depends on                                                                                  |      | Number of lines  Dependence item ② | Size of input box  5  Choose >                         |  |
| Dependence item   Position  | and input the response to the students are             | che original question that determines shown this question.  Chose the item's position in the questionnaire's order                                                           |      | Position                           | 11 ~                                                   |  |
|                             | Save changes to question  Save as new question  Cancel | Click on "save" at in the abo                                                                                                    |      | ling                               | Save changes to question  Save as new question  Cancel |  |
| Short text answer Edit      | •                                                      |                                                                                                    | Long | ger text answer Edit 💙             |                                                        |  |
| <b>↔</b>                    |                                                        |                                                                                                    |      |                                    |                                                        |  |

### Edit & Preview Set Questions

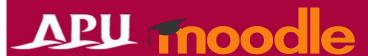

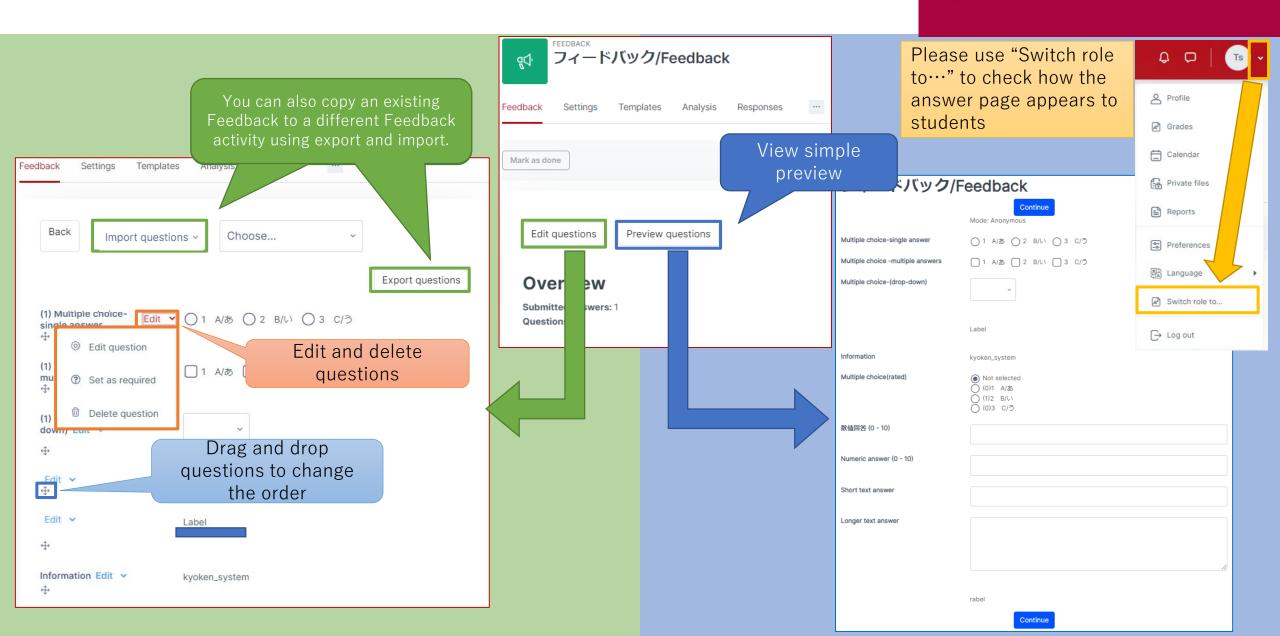

### Check Feedback Results

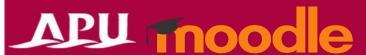

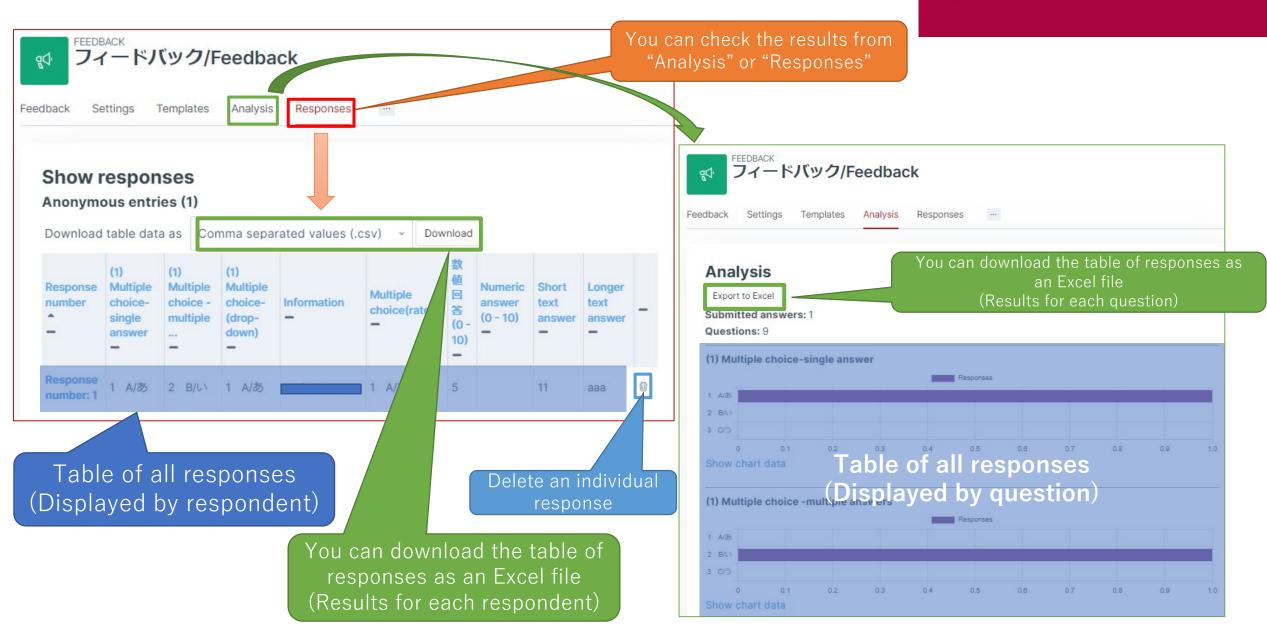